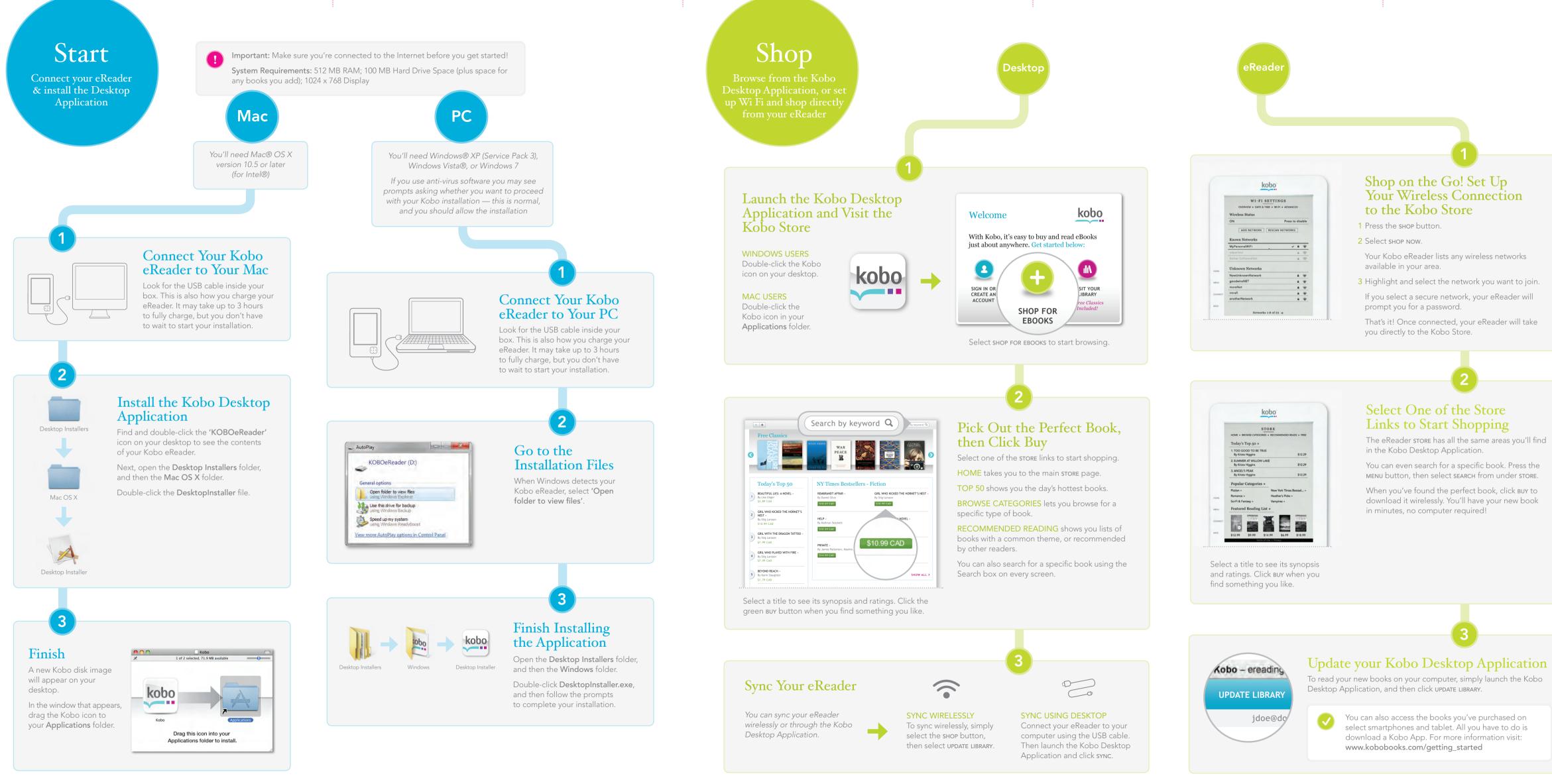

3 Highlight and select the network you want to join.

If you select a secure network, your eReader will

That's it! Once connected, your eReader will take

You can even search for a specific book. Press the MENU button, then select SEARCH from under STORE.

When you've found the perfect book, click buy to download it wirelessly. You'll have your new book

## Update your Kobo Desktop Application

To read your new books on your computer, simply launch the Kobo

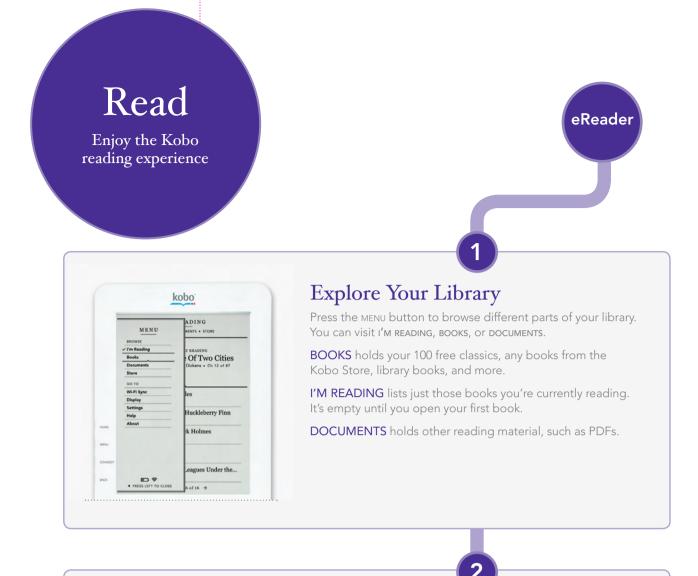

|         | k                   | obo                                                      |
|---------|---------------------|----------------------------------------------------------|
| Ī       | CHAPTER<br>12 of 48 | two cities<br>e told me to pray<br>er Lasked for I would |
|         | Next Chapter        |                                                          |
|         | Table of Contents   | I tried it. Once I got                                   |
|         | Previous Chapter    | ks. By and by, one                                       |
|         | Overview            | son to try for me, but                                   |
|         | BROWSE              | the never told me                                        |
|         | I'm Reading         | ake it out no way.                                       |
|         | Books               | and it out no may?                                       |
|         | Documents           |                                                          |
|         | Store               | ack in the woods, and                                    |
| HOME    | 60 10               | t it. I says to myself, if                               |
|         | Wi-Fi Sync          | ig they pray for, why                                    |
| MENU    | Display             | t back the money he                                      |
|         | Settings            |                                                          |
| CONNECT | Help                | 't the widow get back                                    |
|         | About               | it was stole? Why                                        |
| DACK    |                     | R - 2 of 23                                              |

## Start Reading!

Simply select a title to open a book, then use the Navigation Pad to turn pages.

Want to jump forward or back? Press the MENU button and select NEXT CHAPTER OF PREVIOUS CHAPTER, OF SELECT TABLE OF CONTENTS and pick the chapter you want to read.

You can also personalize your reading experience to make reading even more enjoyable. Press the MENU button and select DISPLAY. You can choose from five different type sizes, and two font styles.

You can even change text size as you read by pressing up and down on the Navigation Pad.

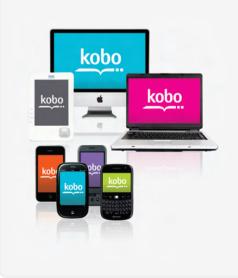

## Sync & Read Anytime, Anyplace

With Kobo, you choose how you want to read. Start a book on your eReader, then pick up where you left off and read on your computer using the Kobo Desktop Application.

On the go? Load a Kobo App onto select smartphones and tablets, and your bookmarks travel with you. Switch from device to device and never lose your place, plus you always have access to your library!

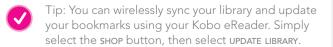

# Questions

Visit us to find answers, tips, and more

## Want more information?

### CHECK OUT THE CUSTOMER CARE WEBSITE

Visit http://help.kobobooks.com

- There you'll find FAQs and forums that cover:
- Common questions
- Troubleshooting tips
- Using Adobe Digital Editions (ADE) with your eReader
- Reading your books on supported smartphones and other devices

#### READ THE KOBO EREADER USER GUIDE

You can get the latest PDF version here: http://www.koboereader.com/user-guides.html

#### CALL OR EMAIL KOBO CUSTOMER CARE

New Zealand

Email us at any time, 24-hours a day at: help@kobobooks.com

Or to reach us by phone, call the Kobo Help Line for your area:

US / Canada EST 8am – 12am 1-866-204-4714

Australia

24-hours a day

1800 064 011

24-hours a day 0800 886 202

New York Times® Best Sellers. The New York Times® is the registered trademark of the New York Times®

 $( \land$ 

# Something not working? Try...

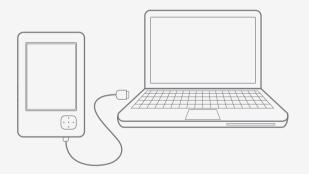

CHARGING YOUR KOBO EREADER Your eReader may be running low on power.

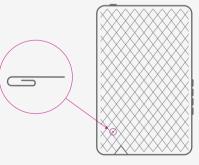

#### RESETTING YOUR EREADER

Unfold a small paperclip and push the end of it into the hole on the back of your eReader until you feel a firm click. This restarts your eReader, which can take 20 seconds.

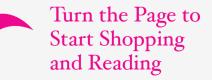

# Start Reading in Minutes

## Get Started

install your free Kobo Desktop Application. Get started in minutes. See a map of your Kobo eReader, and

# doyg

your eReader — your choice! to shop from the Kobo Desktop Application or wirelessly from Find new books and add them to your Kobo eReader. Learn

## Kead

customize the experience to suit your personal reading style. See how easy it is to read on your new Kobo eReader, and

## Suortsau

how to troubleshoot and get more information. Whether you want to learn more or you need a bit of help, see

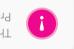

Рress the мели button, and then select изея сипе. The Kobo eReader User Guide is available on your eReader!

Company. Harlequin® Copyright ©2000 – 2010 Harlequin Enterprises Limited. All Rights Reserved. © 2010 Bluetooth SIG, Inc. All rights reserved. Windows and Windows Vista are registered trademarks of Microsoft Corporation in the United States and other countries. Mac OS is a trademark of Apple Inc, registered in the U.S. and other countries. Intel is a trademark of Intel Corporation in the U.S. and other countries.

Kobo Inc., 364 Richmond St. W., Suite 300 Toronto, Ontario Canada M5V 1X6 © 2010 Kobo Inc. All rights reserved. <sup>TM</sup>Kobo, the Kobo eReader logo and "eReading: anytime. anyplace." are trademarks of Kobo Inc.

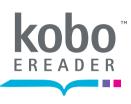

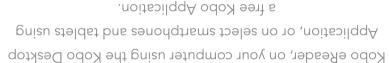

thrillers, classics, and more. You can read on your

latest New York Times® Best Sellers, Harlequin® Romances,

to over 2 million titles in the Kobo Store. Select from the

Kobo is a global eReading service that gives you access

Let's Get Started

#### течки шоке ч1: коророокг.сош

Use a paperclip to reset your eReader if necessary.

# **Reset Button**

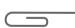

Quick Start Guide

# Getting Started with your Kobo eReader

Insert an SD card (up to 4 GB) to increase the number of books your eReader can store.

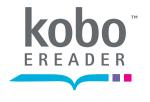

# Getting to know your Kobo eReader

### Power Button

Press and hold for 3 seconds to turn your eReader on and off, or tap to put your eReader to sleep. SD Slot 🔨 Status Indicator Light  $\frown$ Red/violet indicates charging. Blue indicates full charge. kobo Home Button Goes to I'M READING. Menu Button Access books, settings, and HELP. Shop Button Use Wi Fi to browse the Kobo Store or update your library and bookmarks. Back Button 0 0 0 0 Go back one screen. 0 **USB** Port Navigation Pad Synchronize and charge your Kobo eReader. Navigate menus and select items.

Press left to page back and right to page forward.